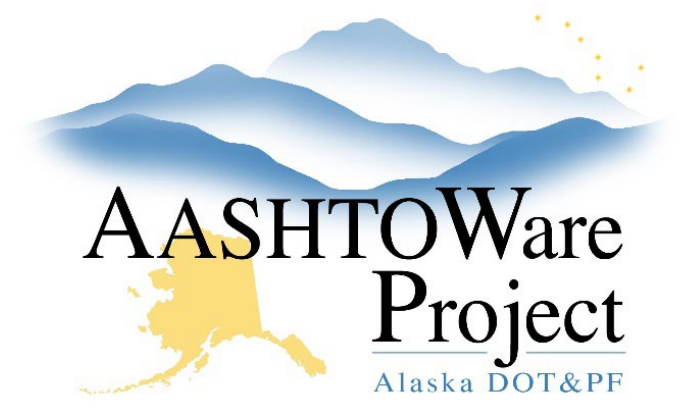

QUICK REFERENCE GUIDE:

# OJT Programs – Reference Data

#### Background:

- This process is for internal staff who are adding or maintaining OJT Programs.
- Fields with red asterisks are required fields and must have data.

### Roles:

CRO Admin, CRO User

## Navigation**:**

Reference Data → OJT Programs

#### Add an OJT Program

- 1. At the Component Actions Menu select **Add**
- 2. Enter a unique **OJT Program Name**
- 3. Select the **OJT Program Sponsor**
- 4. Enter the **OJT Hours to Graduate**
- 5. Enter or select the **OJT Program Active Date**
- 6. If applicable, enter any **Comments**
- 7. Click **Save**
- 8. Select **Wage Rate Progression** tab
- 9. Enter the **Stage Completion Pct** (the percent of the OJT Program an employee has completed)
- 10. Enter the **Associated Percentage** (this is the percent of the wage that will be paid to the employee for the stage)
- 11. Click **Save**
- 12. Select **Skill Sets** tab
- 13. Select **OJT Craft ID** (this list is populated with the available Craft codes for the contractor's payroll employees)
- 14. Enter the **OJT Class ID** (this list is populated with the available Classifications for the contractor's payroll employees)
- 15. Enter the **OJT Scheduled Hours** for this specific skill set
- 16. If applicable, enter any Comments
- 17. On the component, select **Save**

#### Obsolete an OJT Program

- 1. At the On the Job Trainee Program Overview click the Program Name for the program to be obsoleted
- 2. Enter or select the **Obsolete Date**
- 3. Click **Save**

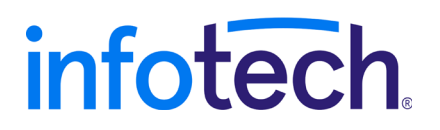

Prepared by Infotech®. Copyright © 2017. AASHTOWare Project and AASHTOWare Project Civil Rights & Labor are registered trademarks of the American Association of State Highway and Transportation Officials